## شرح طريقة تسجيل صوتك مع صوت من تحادثه في برامج الحادثة وفي الغرف الصوتية وبدون برامج

سنشرح التسجيل للصوت الداخل إلى اللاقط مع الصوت الصادر من برنامج المحادثة – Hotmail ، - وغيرها **Paltalk** ، Beyluxe ، **Java ، Skype ، Yahoo ، Google Talk**

> والطريقة سهلة وبدون برامج على ويندوز ٧ : ١- تفعيل خاصية [ خلط الستريو ] . ٢- جعل الصوت الداخل إلى اللاقط يظهر في سماعة الجهاز . ٣– التسجيل مباشرة من سماعة الجهاز .

## أولا : تفعيل خاصية [ خلط الستريو ]

نفتح خيارات الصوت بالنقر على رمز الصوت في شريط المهام بزر الفأرة الأيمن واختيار [ أجهزة التسجيل ] كما في الصورة :

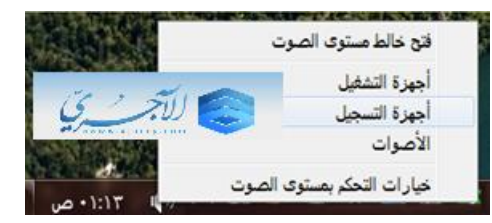

ستظهر لنا هذه النافذة :

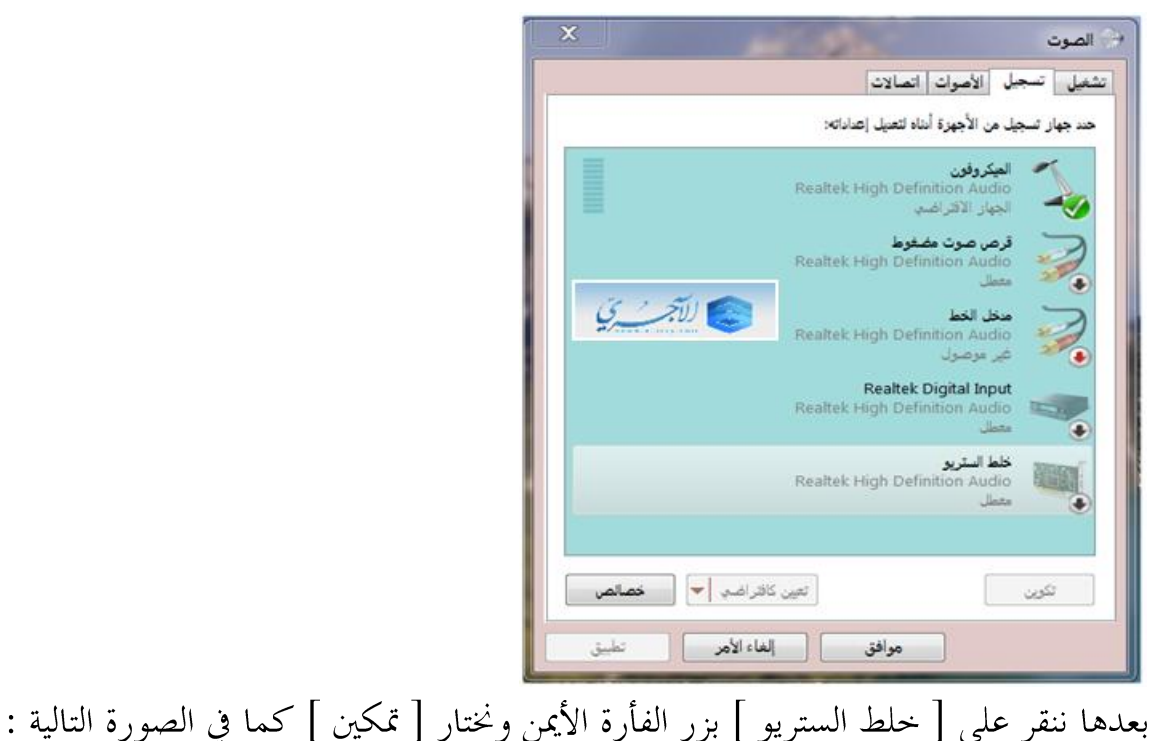

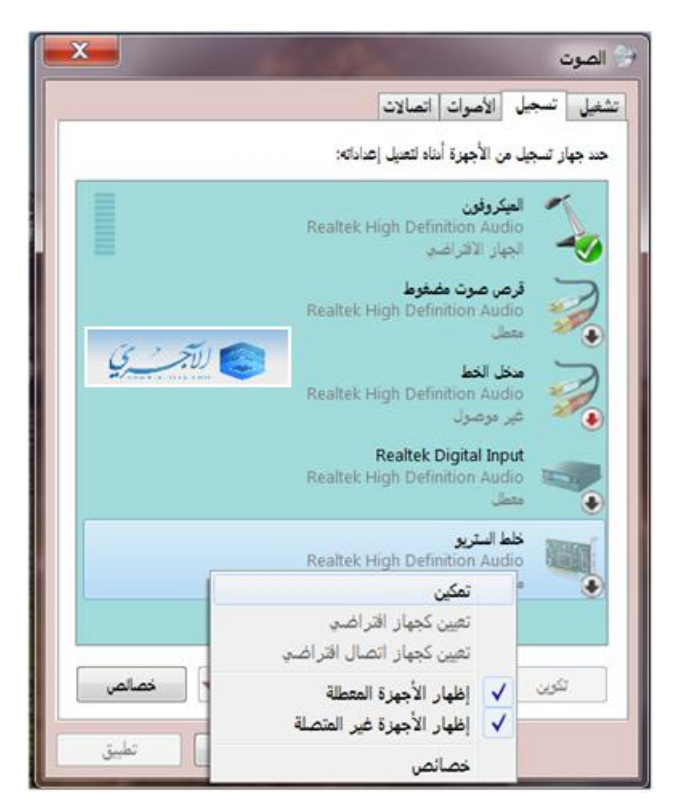

سيظهر رمز خلط الستريو مفعل كما في الصورة التالية بعدها ننقر بزر الفأرة الأيسر على زر [ تطبيق ] :

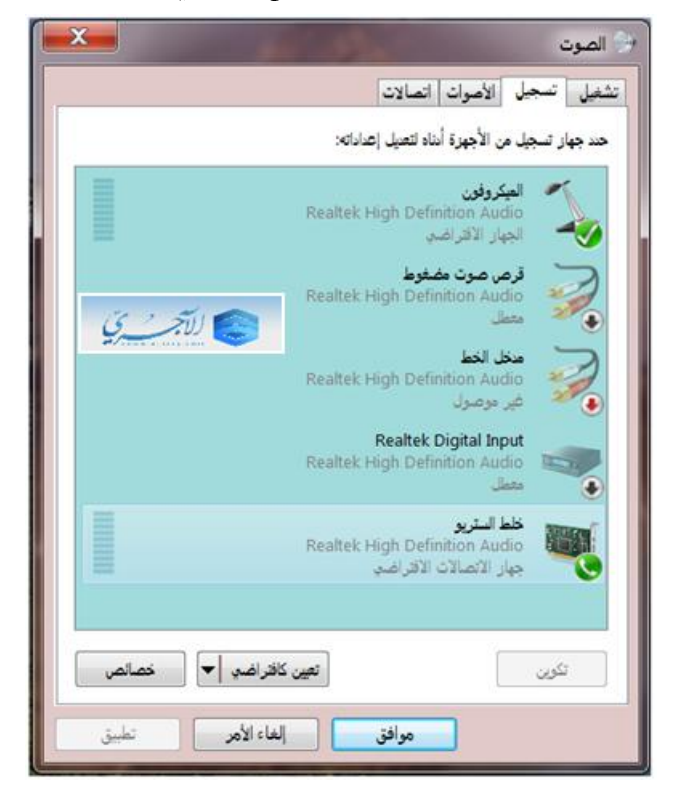

شرح طريقة تسجيل صوتك مع صوت من تحادثه في برامج الحادثة بدون برامج – من شبكة الآجري 7

## ثانيا : جعل الصوت الداخل إلى اللاقط يظهر في سماعة الجهاز

فننقر نقرتين بزر الفأرة الأيسر على رمز [ الميكروفون ] :

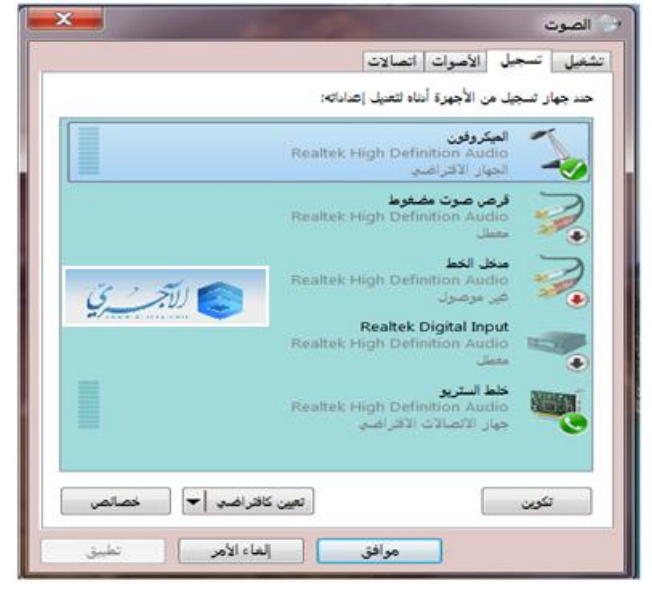

فتظهر لنا هذه النافذة :

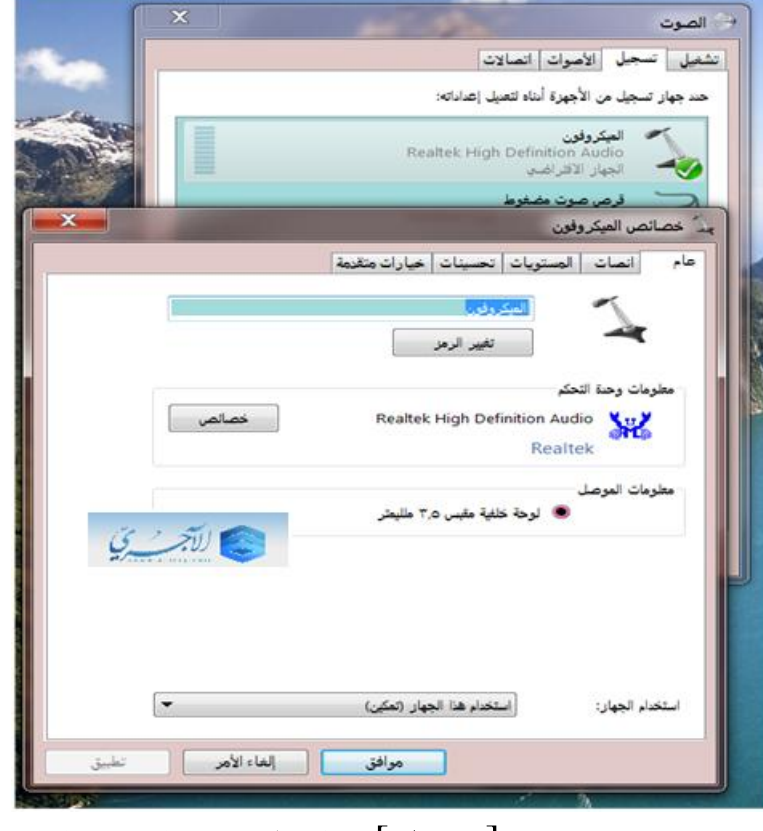

ننقر على تبويب [اتصال ] فيظهر كما في الصورة التالية :

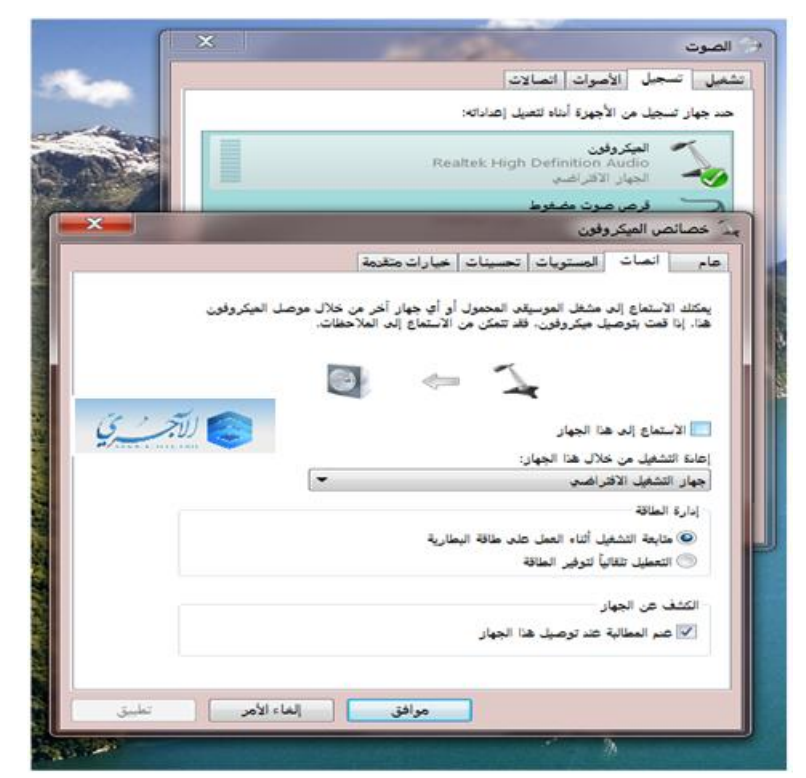

بعدها ننقر بزر الفأرة الأيسر على مربع خيار [ الاستماع إلى هذا الجهاز ] حتى يتم تأشيره كما في الصورة

التالية:

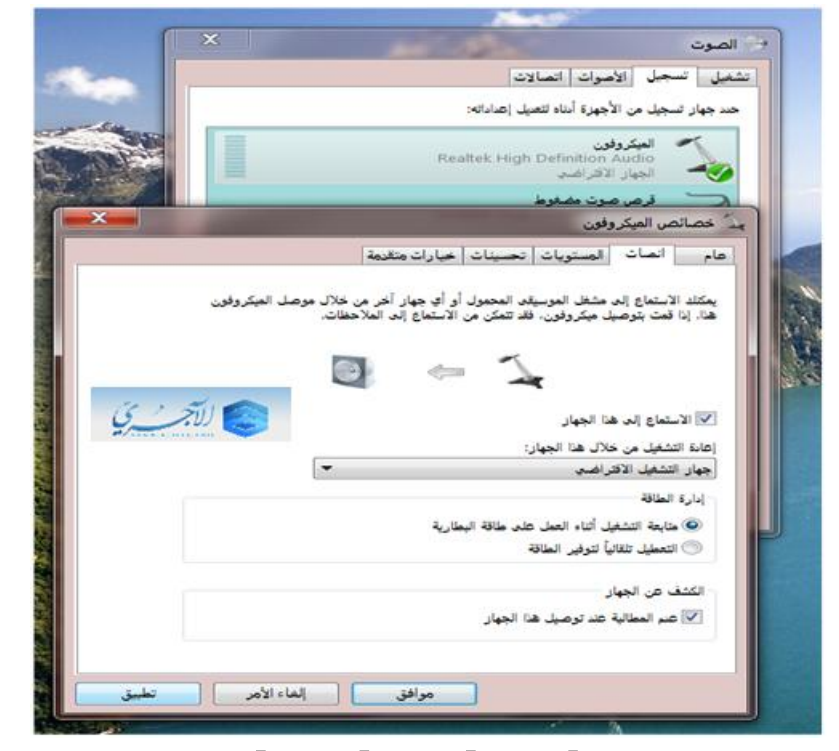

بعدها ننقر على زر [ تطبيق ] ثم زر [ موافق ] :

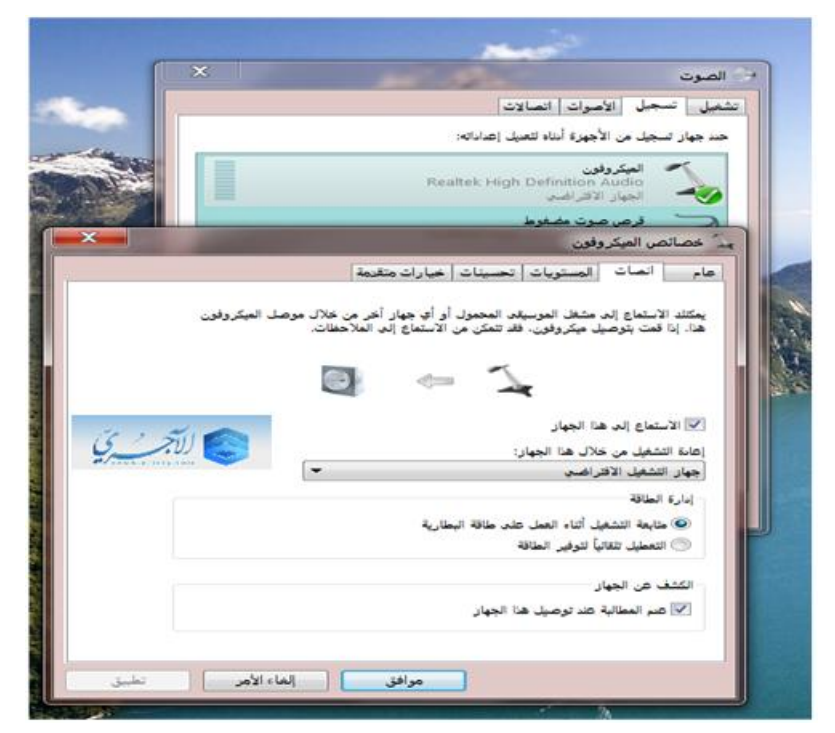

هذا نكون قد انتهينا من المرحلتين الأولتين سنلاحظ أننا عندما نتكلم في اللاقط يظهر الصوت في سماعة الجهاز

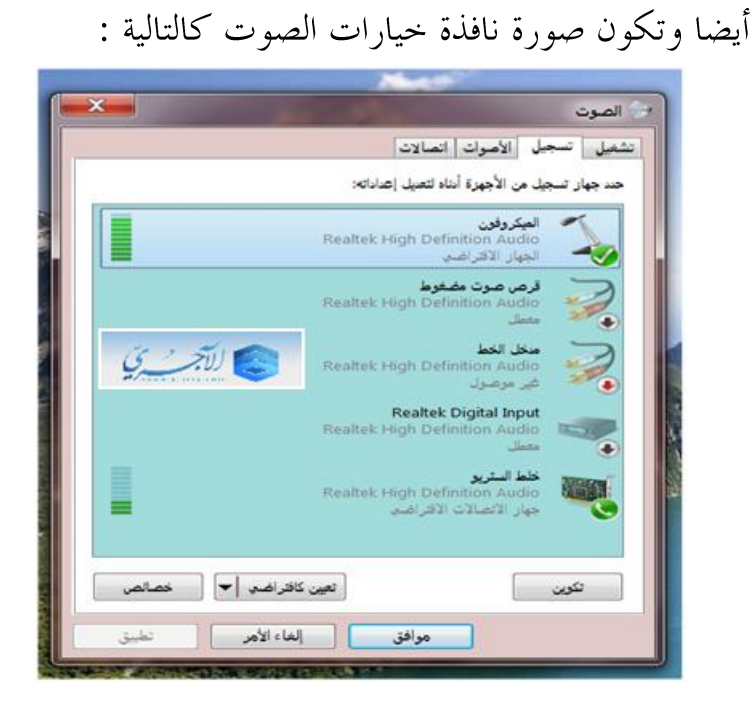

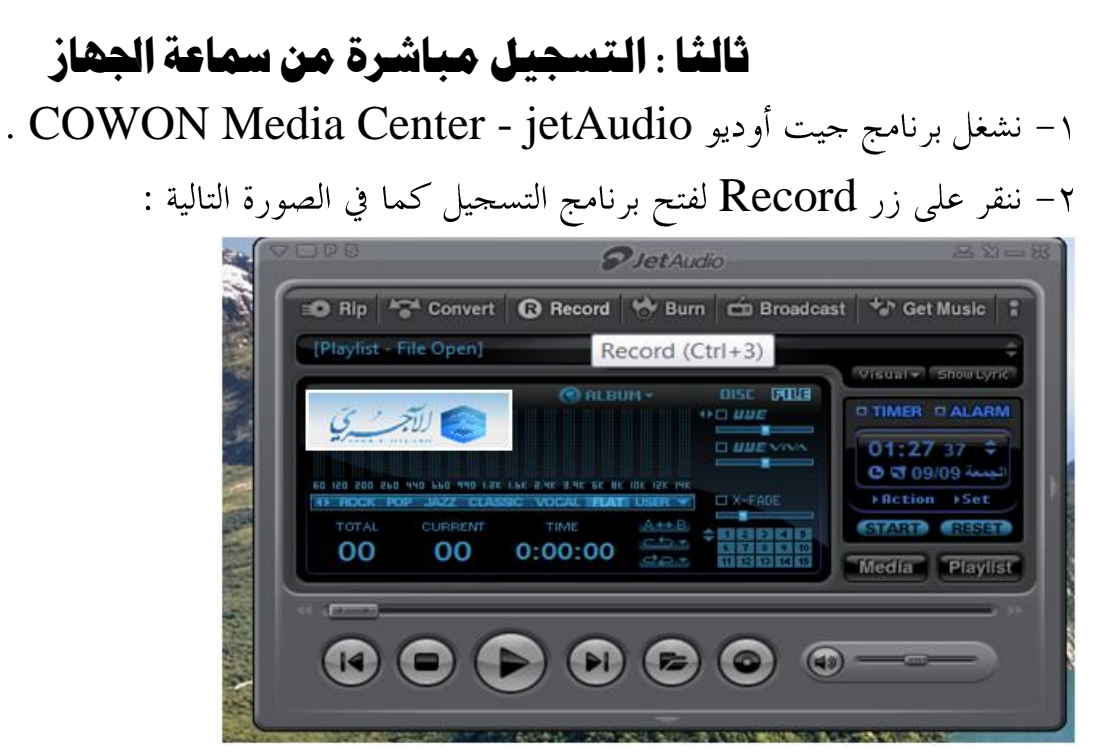

٣– ننقر على خيار [ خلط الستريو ] لفتعيله – وذلك لتوجيه البرنامج ليسحل من خرج السماعة – كما في

الصورة التالية :

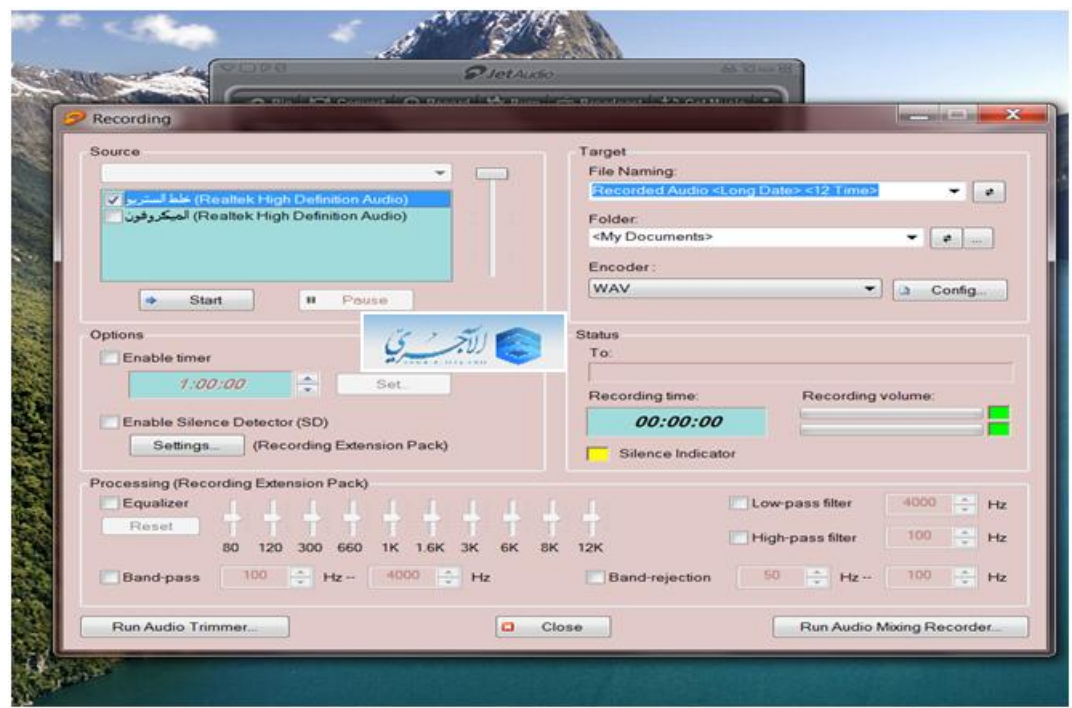

٤- الآن ننقر على زر [ Start ] لبدئ التسجيل .

انتهى الشرح .

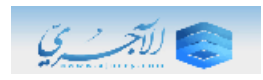